## **Athletics Registration for Parents and Players**

## **Pocatello Chubbuck School District #25 website: http://www.sd25.us**

1. Go to District Webpage.

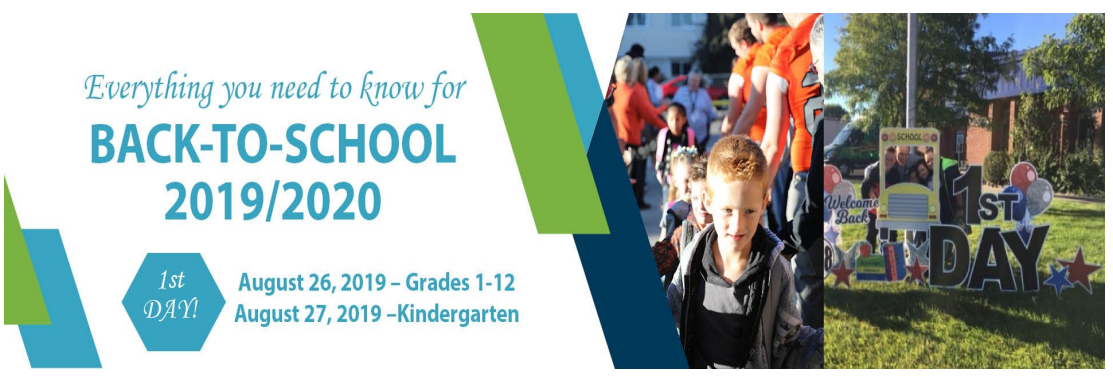

- 2. **Refer to Quick Links at the bottom of main page**
- 3. Click on the **Athletic** Link
- 4. Click on the **Student Athletic Registration**
- 5. Click on **Highland High School** link
- 6. Follow the directions on each screen. You will need to have the player's insurance information in order to complete the process.
- 7. In some sections, you will have to insert text in each box or the program will not allow you to move forward. None or NA will work.
- 8. Pay particular attention to what the parent needs to read and sign and what the player needs to read and sign.

**To view Sports Schedules/Updates: highlandrams.org**

\_\_\_\_\_\_\_\_\_\_\_\_\_\_\_\_\_\_\_\_\_\_\_\_\_\_\_\_\_\_\_\_\_\_\_\_\_\_\_\_\_\_\_\_\_\_\_\_\_\_\_\_\_\_\_\_\_\_\_\_\_\_\_\_ \_\_\_\_\_\_\_\_